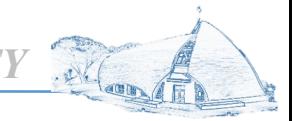

*PROVIDENCE UNIVERSITY*

# 教師補(調)課申請系統 提作說明

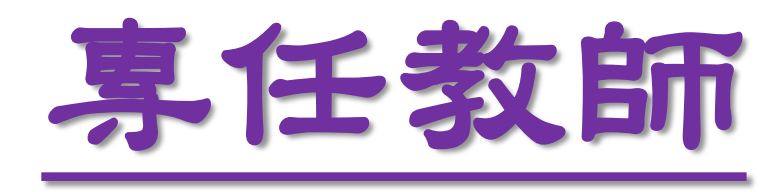

*PROVIDENCE UNIVERSITY*

# 專任教師補(調)課系統操作說明

- 1. 因故請假如公**(**差**)**或事**(**病、喪**)**假等
	- 需辦理<sup>會</sup>辦課手續
- 2. 因故臨時調課,未申辦公差及事病喪假等
	- 需辦理© <mark>語周課</mark>手續
- 3. 審核流程:

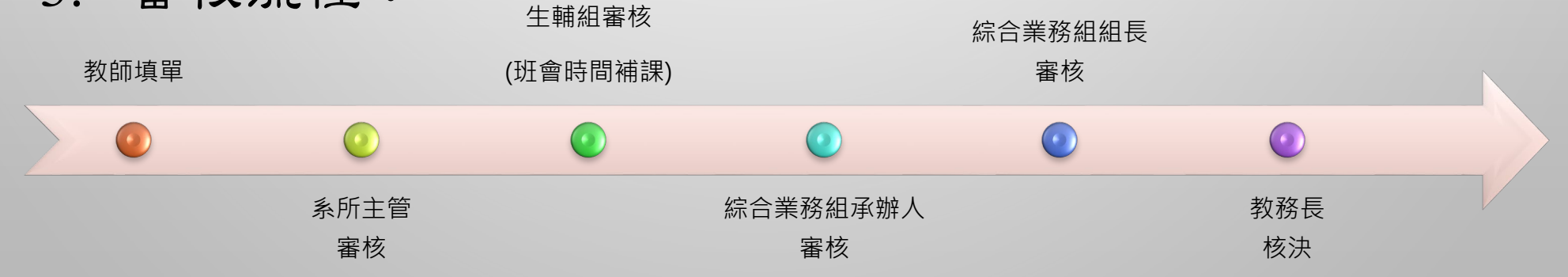

*PROVIDENCE UNIVERSITY*

# <span id="page-2-0"></span>事件教師補課申請操作說明

- 公、差假或事**(**病、喪**)**假等事由者。
- 教師於申辦公、差假(電子公文系統)或請假

(人事資訊系統)手續,並完成審査程序後,請 至教師補**(**調**)**課申請系統申請補課作業,系統 會提示教師請假期間應補課資料。

### <sub>\_</sub>專任教師**補課**申請系統操作說明 *PROVIDENCE UNIVERSIT*

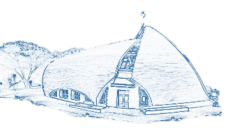

### **步驟0:請先完成人事資訊系統請假作業**

### **步驟1:登入e-校園服務網→各類系統功能→教務→【教師補(調)課申請】**

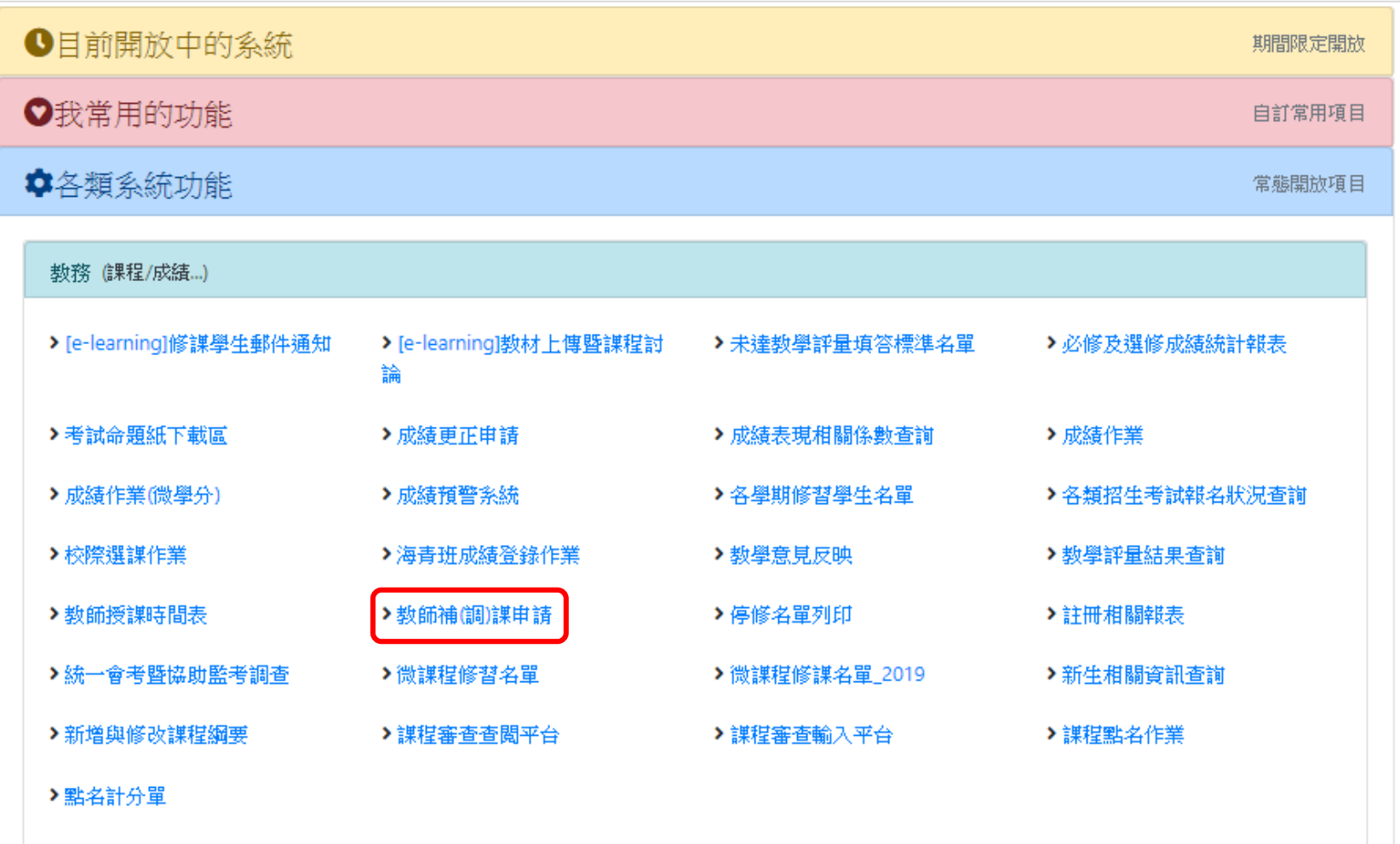

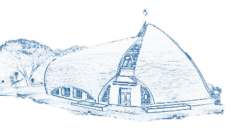

### **步驟2:點選欲調(補)課之學期別→下一步**

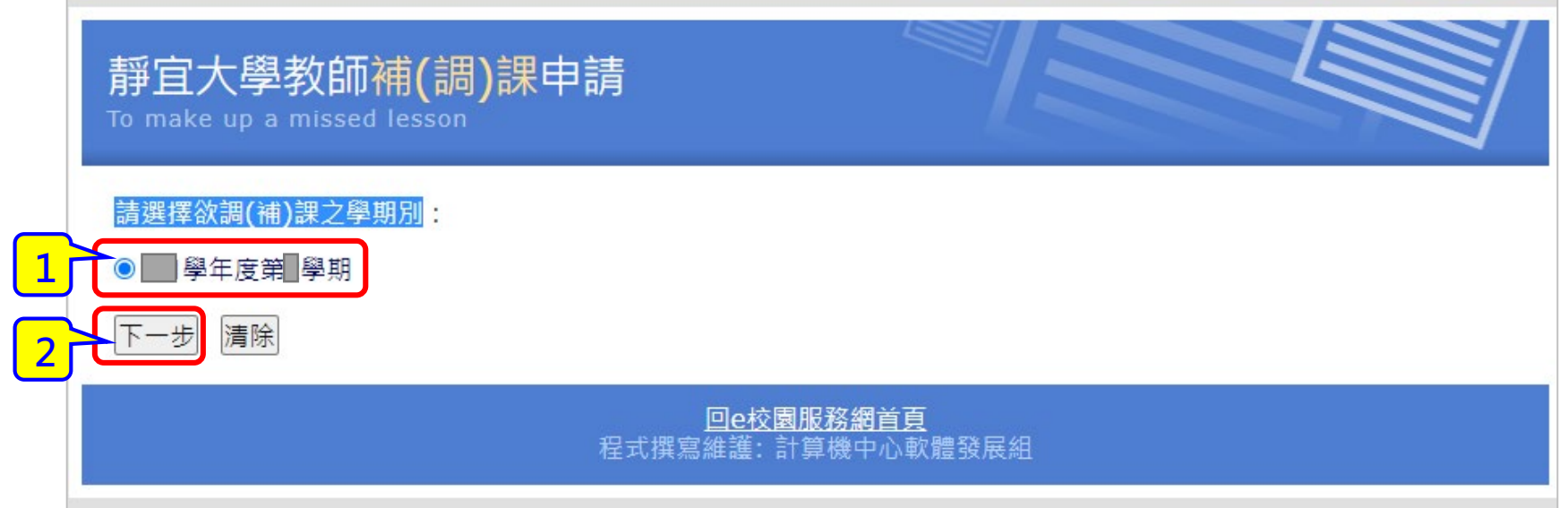

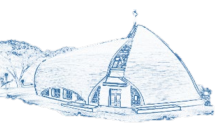

## **步驟3:選取請假科目(提醒:請先完成人事資訊系統請假作業)→填寫補課單**

### 靜宜大學教師補(調)課申請

To make up a missed lesson

### ※【專任教師】請先至人事系統完成請假申請,再到此系統申請補課! **数師論講師再詳系 依協佐治明**

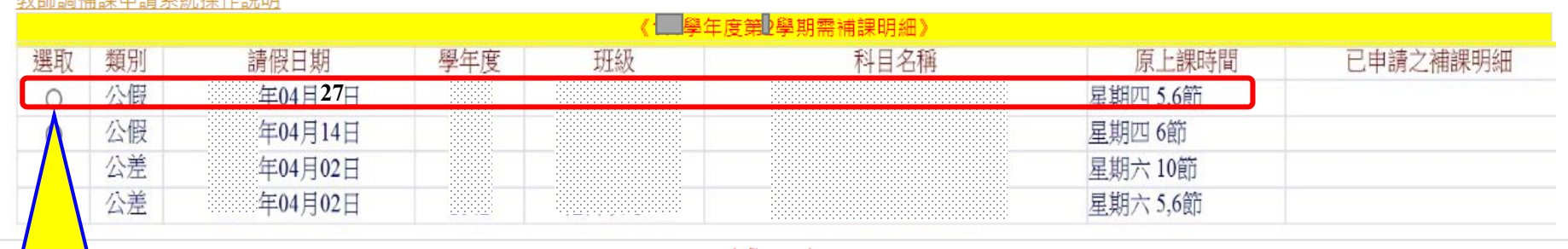

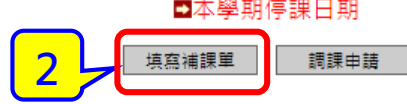

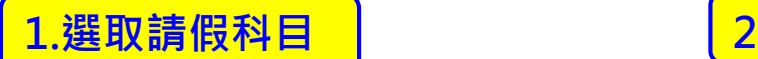

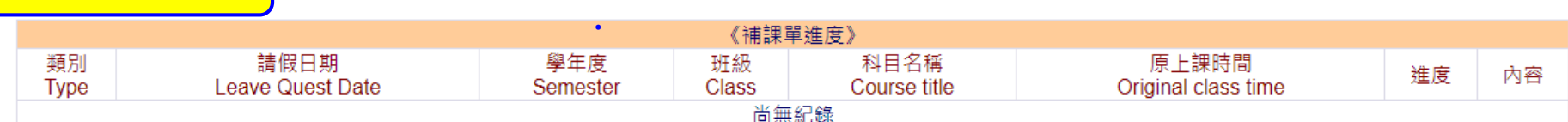

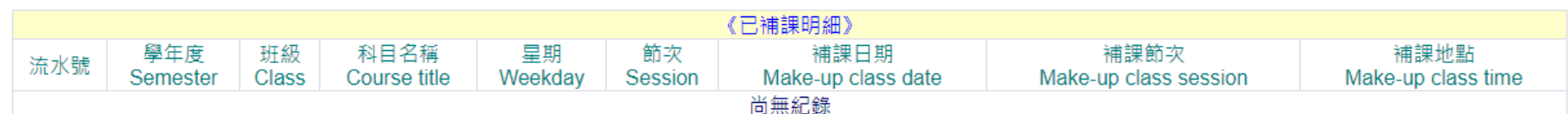

※補課申請單送綜合業務組審核後,才會列示於已補課明細中

回e校園服務網首頁 程式撰寫維護: 資訊處校務資訊組

### **專任教師補課申請系統操作說明** *PROVIDENCE UNIVERSITY*

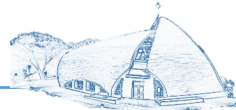

### **步驟4:填寫進行補(調)課日期、節次、地點、代課教師(教師本人授課免填) →送出審核**

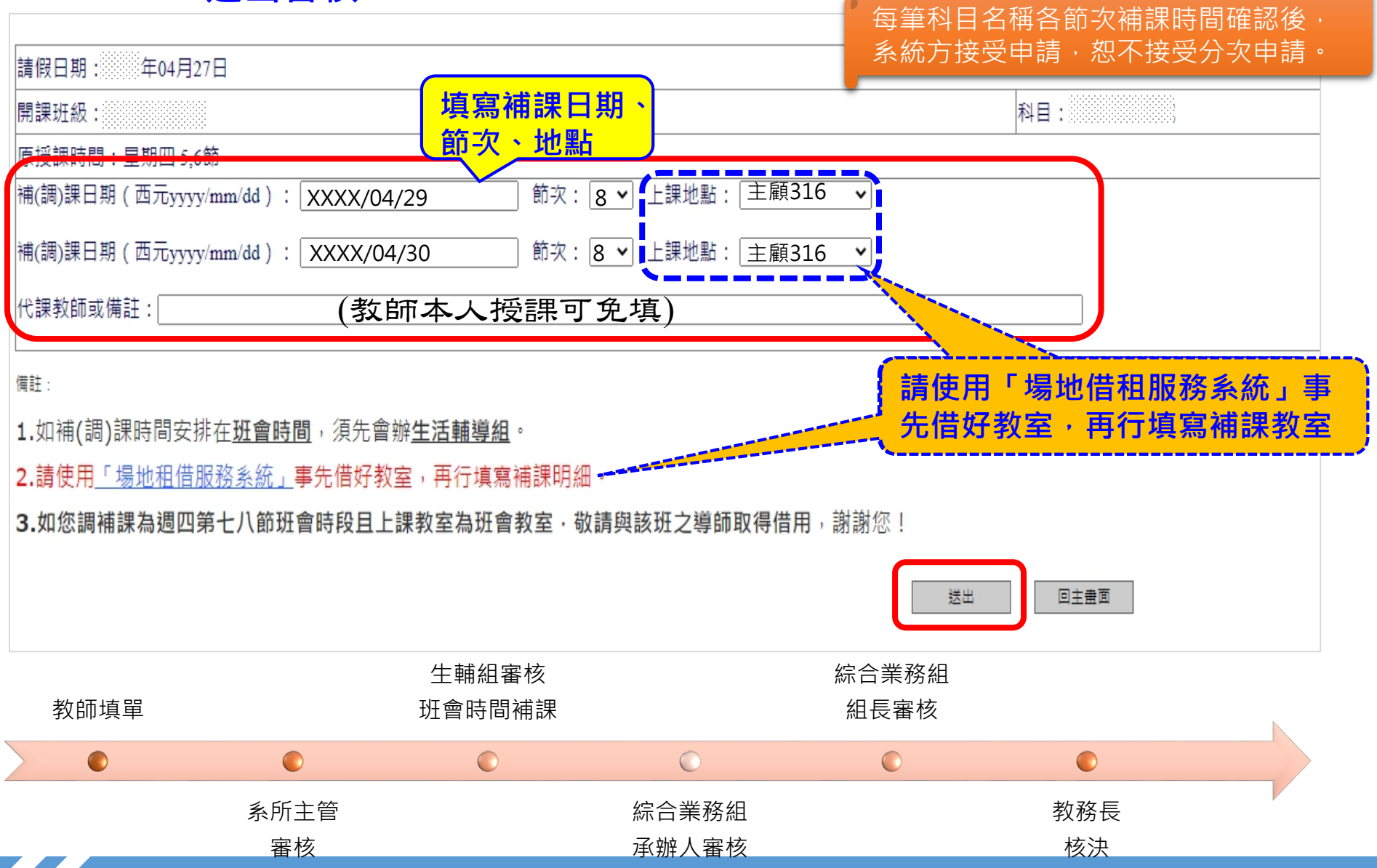

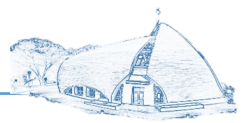

### **步驟5:查詢補課單核決進度→點選『查看』查看詳細內容**

靜宜大學教師補(調)課申請

To make up a missed lesson

### ※【專任教師】請先至人事系統完成請假申請,再到此系統申請補課!

教師調補課申請系統操作說明

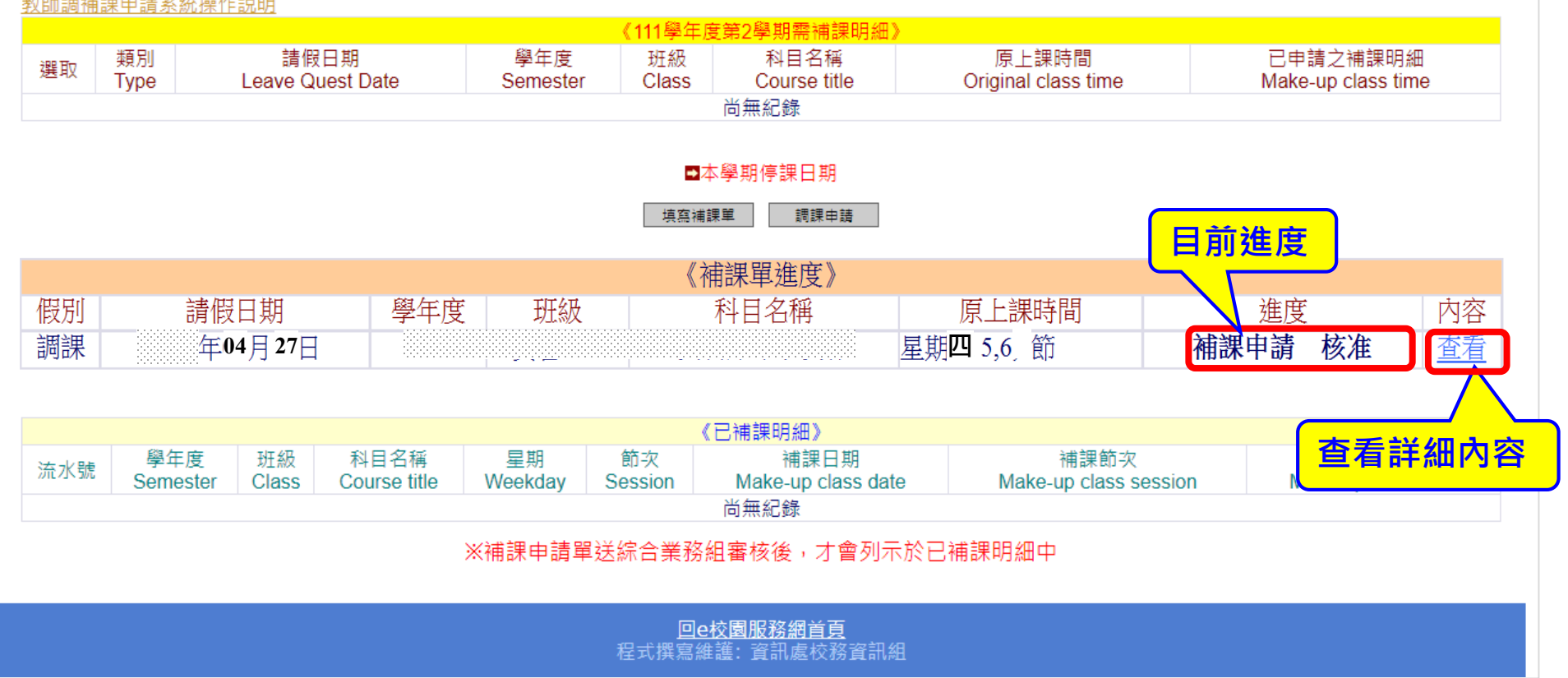

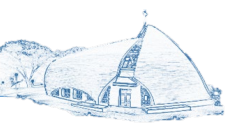

### **步驟6:查看補課單核決內容**

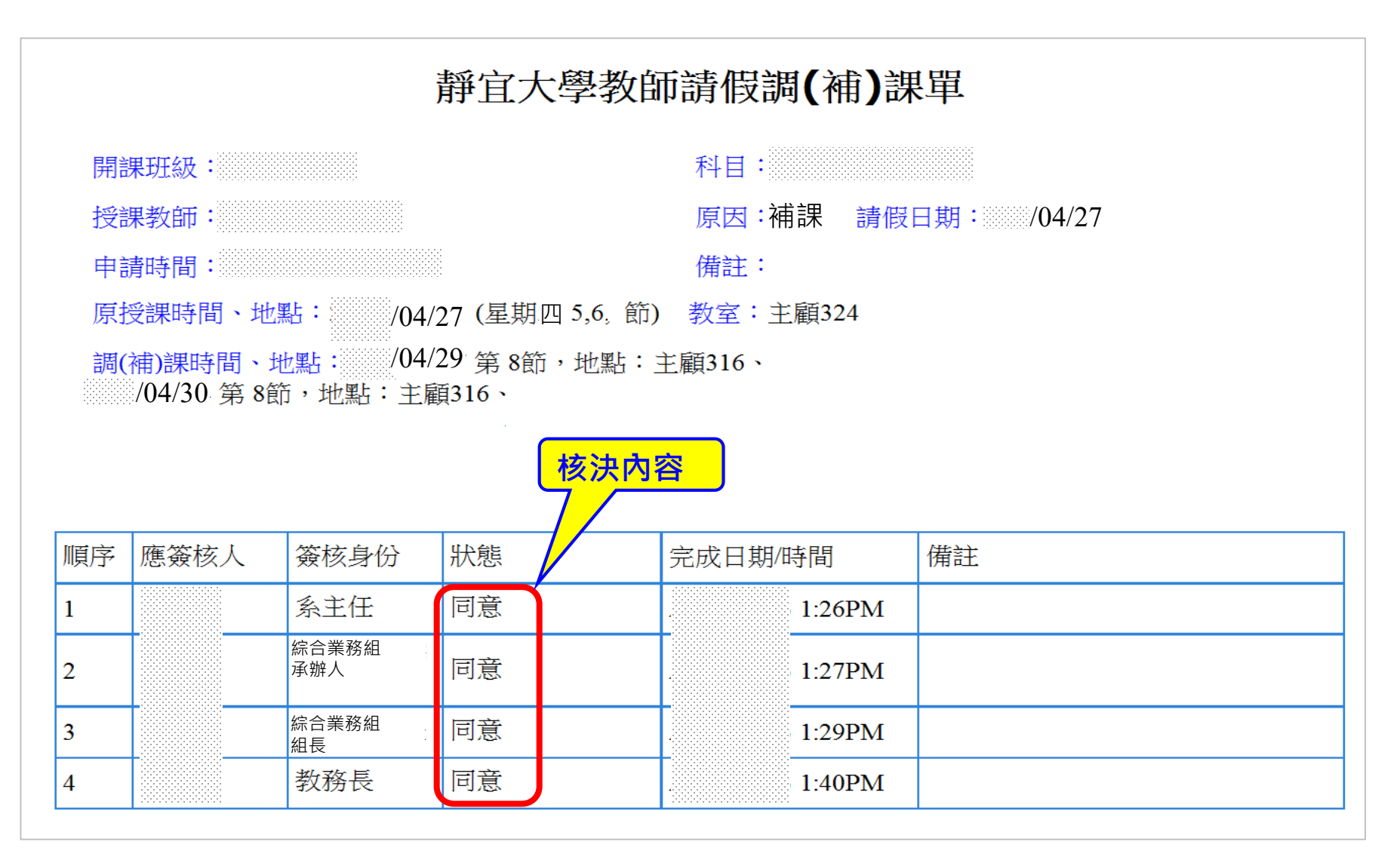

# <span id="page-9-0"></span>事件学生教育

*PROVIDENCE IINIVERS* 

因故臨時調課,未申辦公差及事病喪假等,

# 需申辦調課手續者

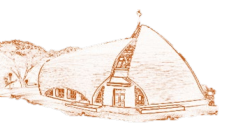

### **步驟1:登入e-校園服務網→各類系統功能→教務→【教師補(調)課申請】**

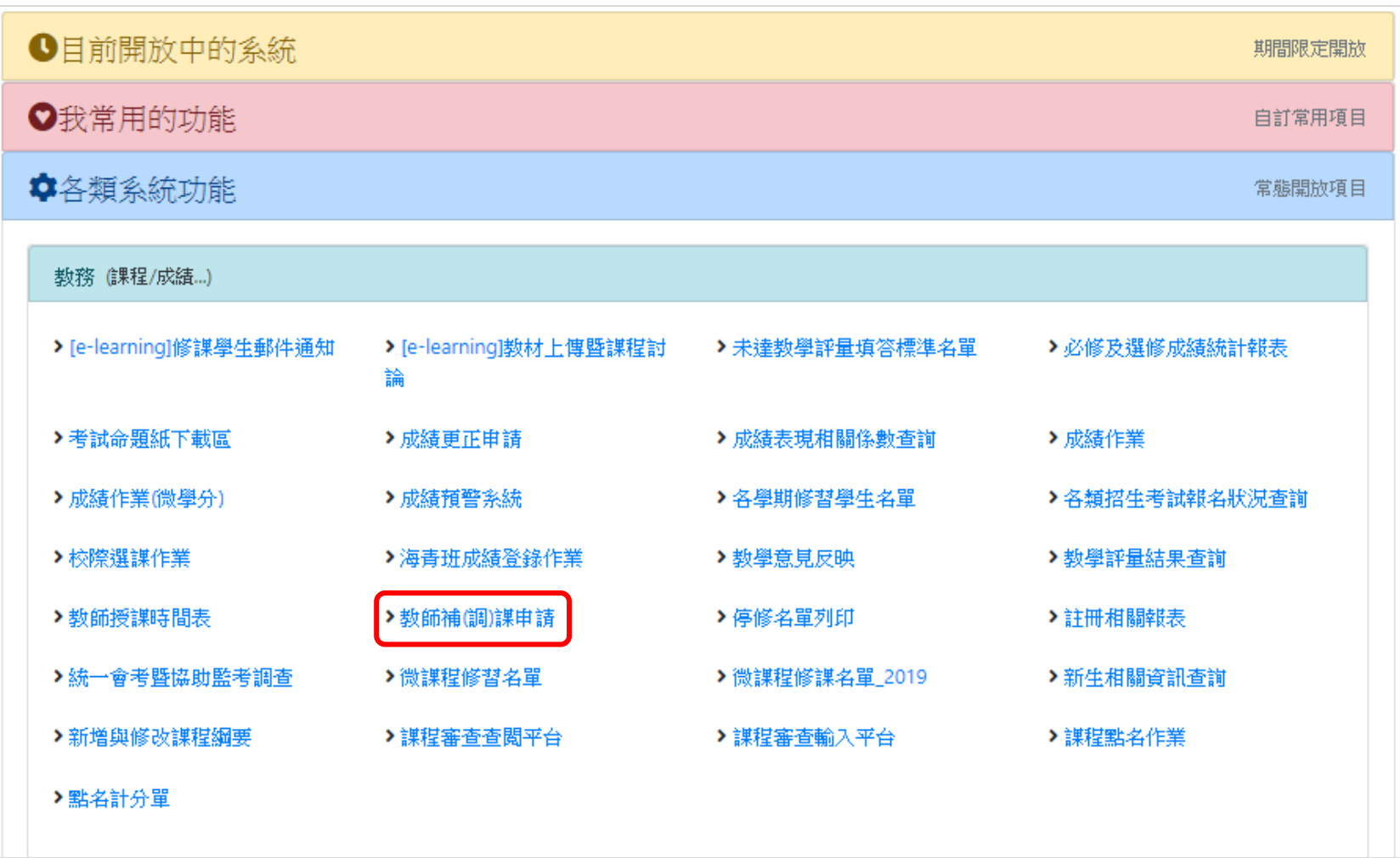

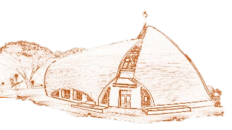

### **步驟2:請選擇欲調(補)課之學期別→下一步**

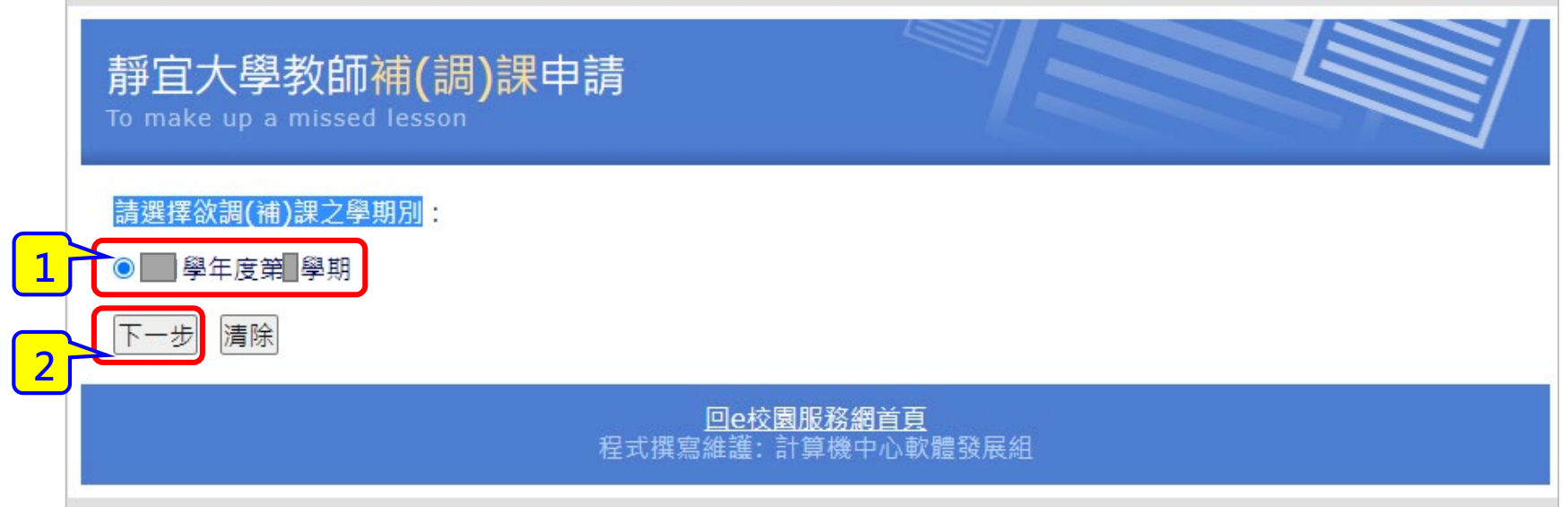

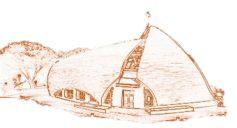

### **步驟3:點選『調課申請』**

靜宜大學教師補(調)課申請

### ※【專任教師】請先至人事系統完成請假申請,再到此系統申請補課!

教師調補課申請系統操作說明

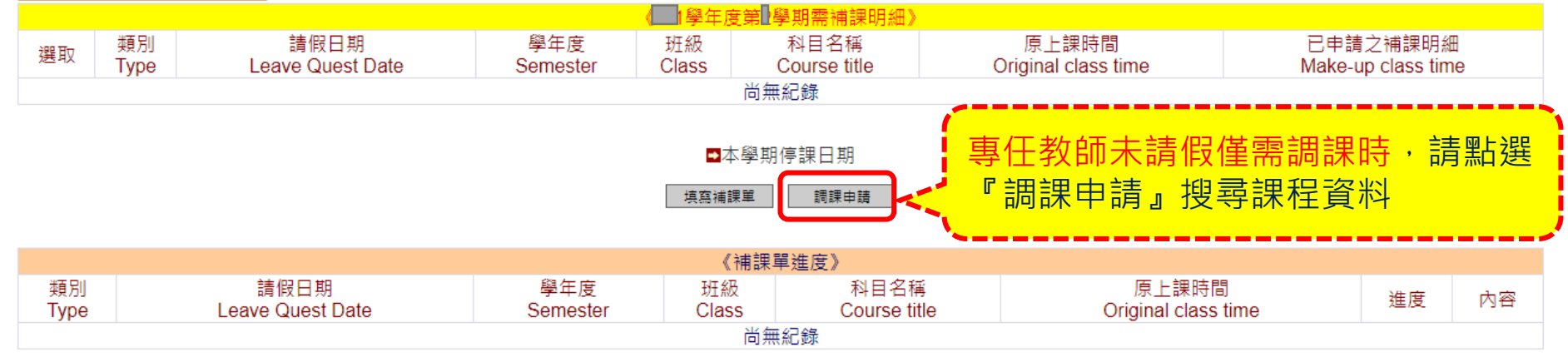

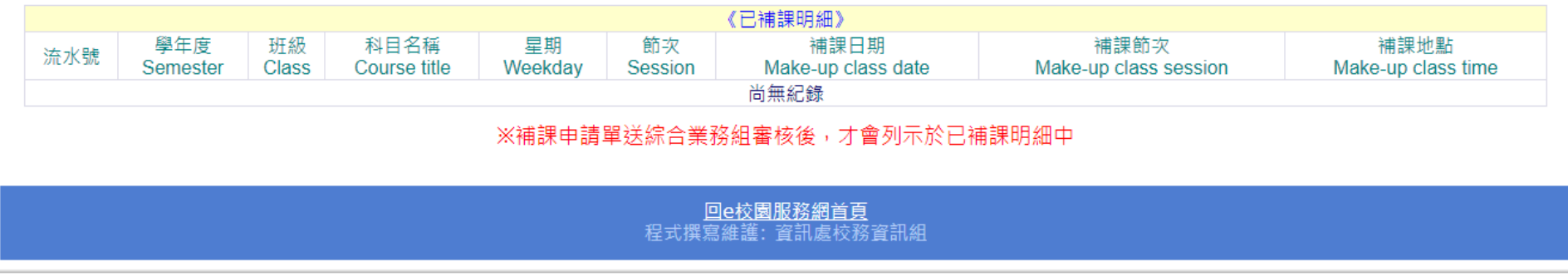

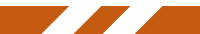

### **專任教師調課申請系統操作說明** *PROVIDENCE UNIVERSITY*

 $-2\sqrt{2}$ 

### **步驟4:搜尋欲調課之課程資料 填寫調課事由→輸入調課時間起迄→點選『列出需補課明細』→點 選欲調課科目→確認調課資料**

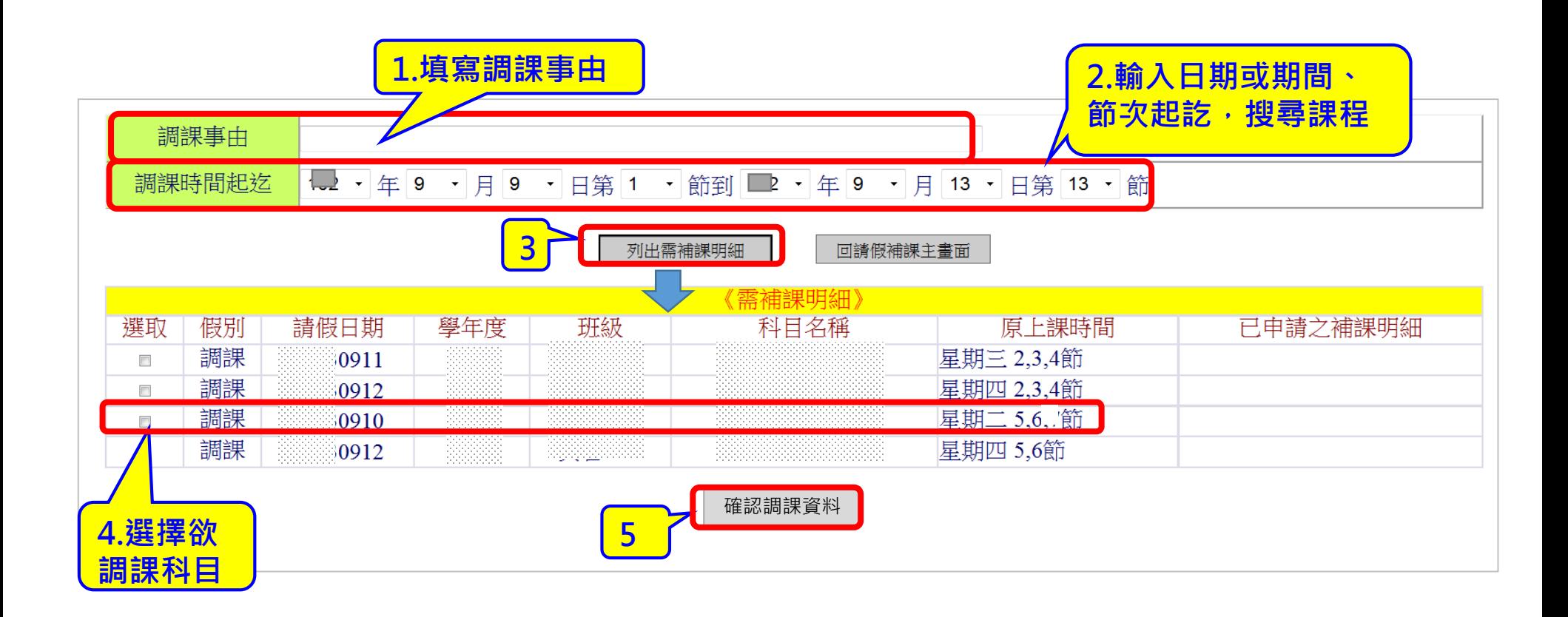

## **專任教師調課申請系統操作說明** *PROVIDENCE UNIVERSITY*

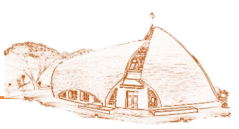

### **步驟5:選擇補課科目→點選『填寫調課單』**

## 靜宜大學教師請假補課申請

To make up a missed lesson

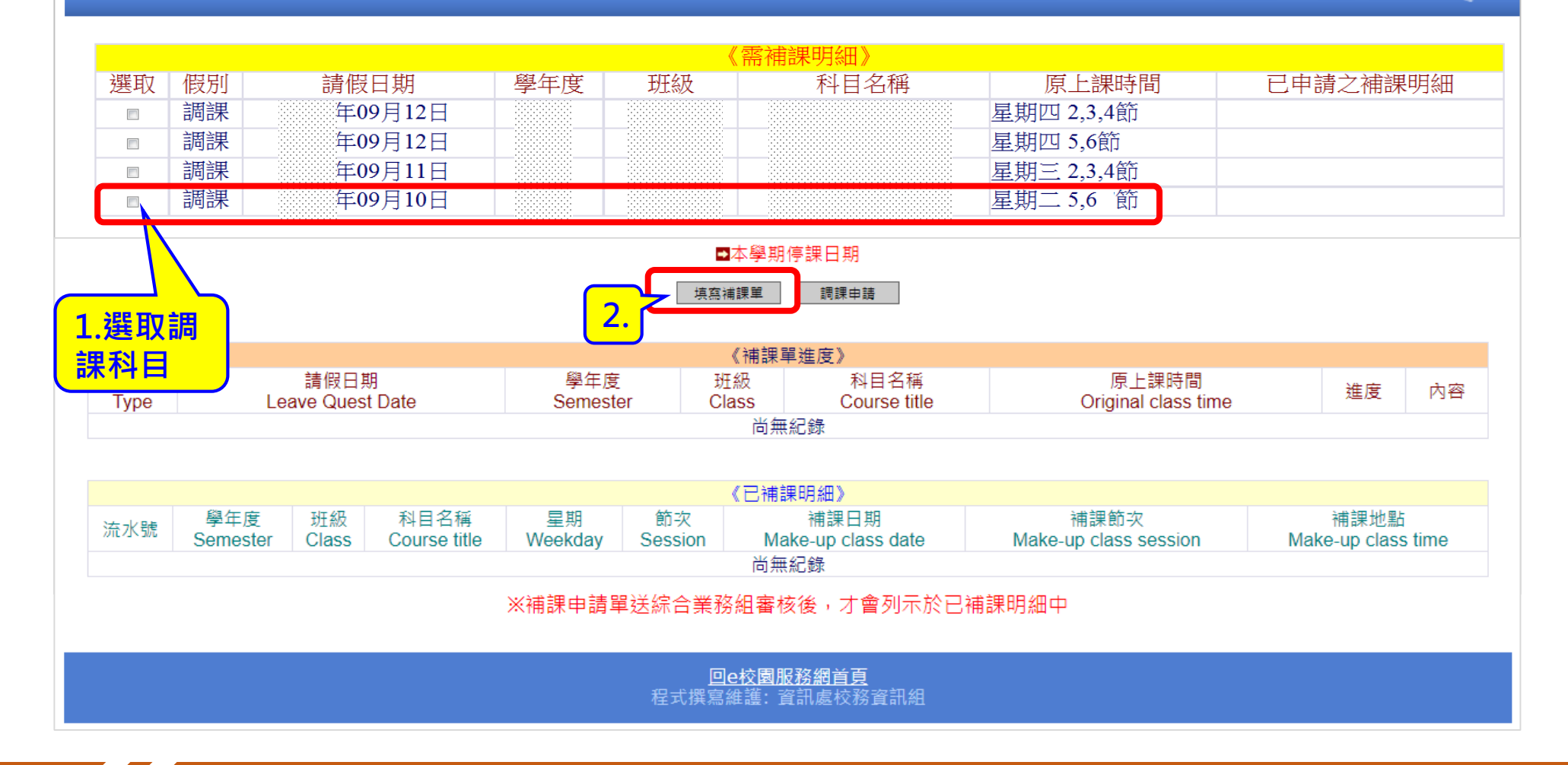

### **專任教師調課申請系統操作說明** *PROVIDENCE UNIVERSITY*

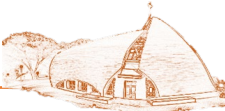

### **步驟6:填寫進行補(調)課日期、節次、地點、代課教師(教師本人授課免填)→ 送出審核**

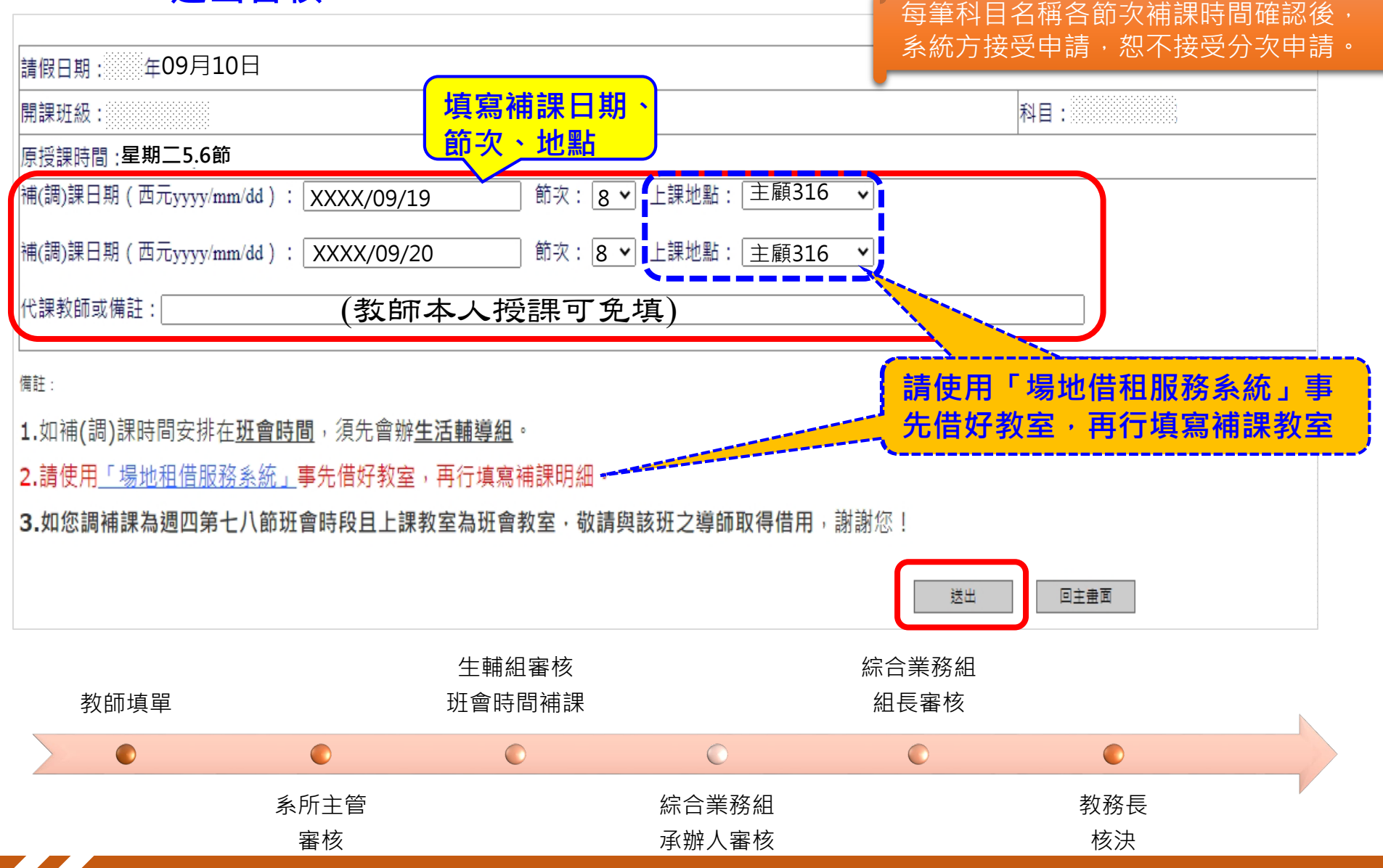

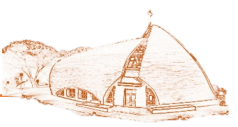

### **步驟7:查詢補課單核決進度→點選『查看』查看詳細內容**

靜宜大學教師補(調)課申請

To make up a missed lesson

### ※【專任教師】請先至人事系統完成請假申請,再到此系統申請補課! 教師調補課申請系統操作說明

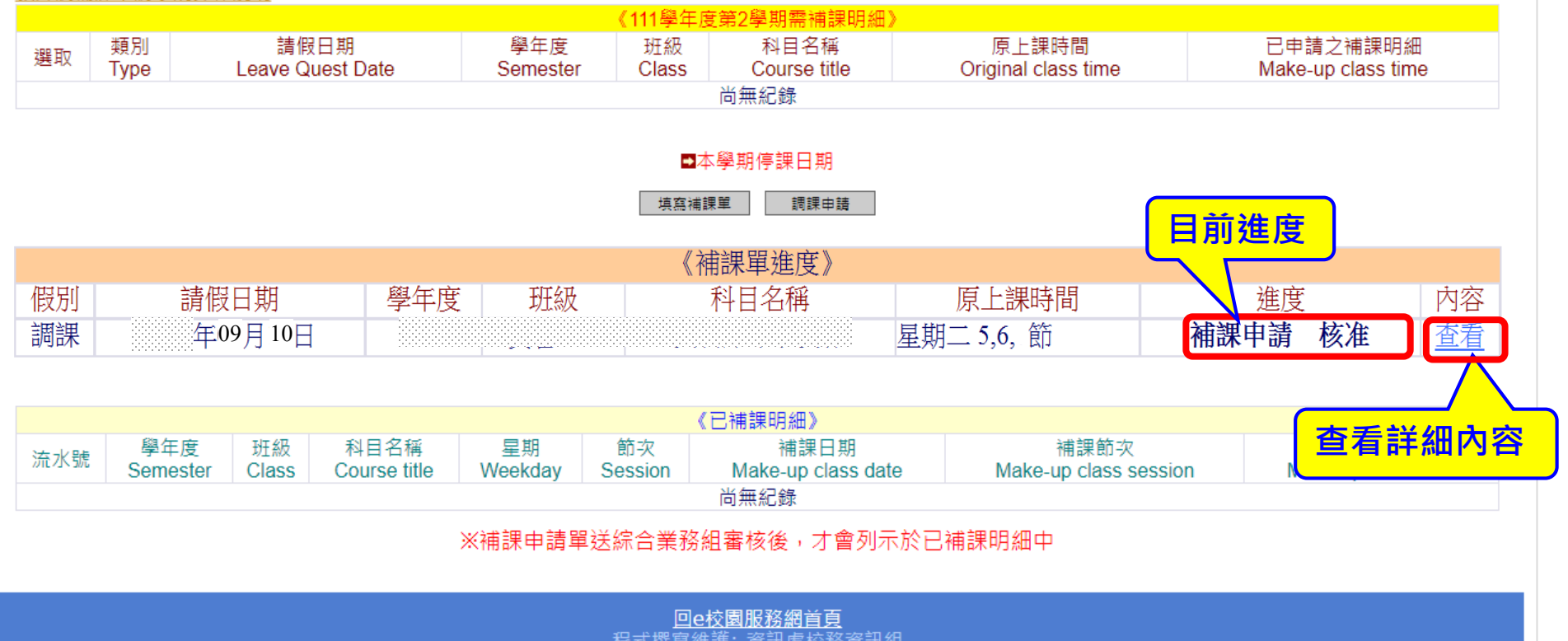

程式撰寫維護: 資訊處校務資訊組

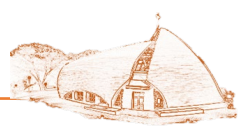

### **步驟8:查看補課單核決內容**

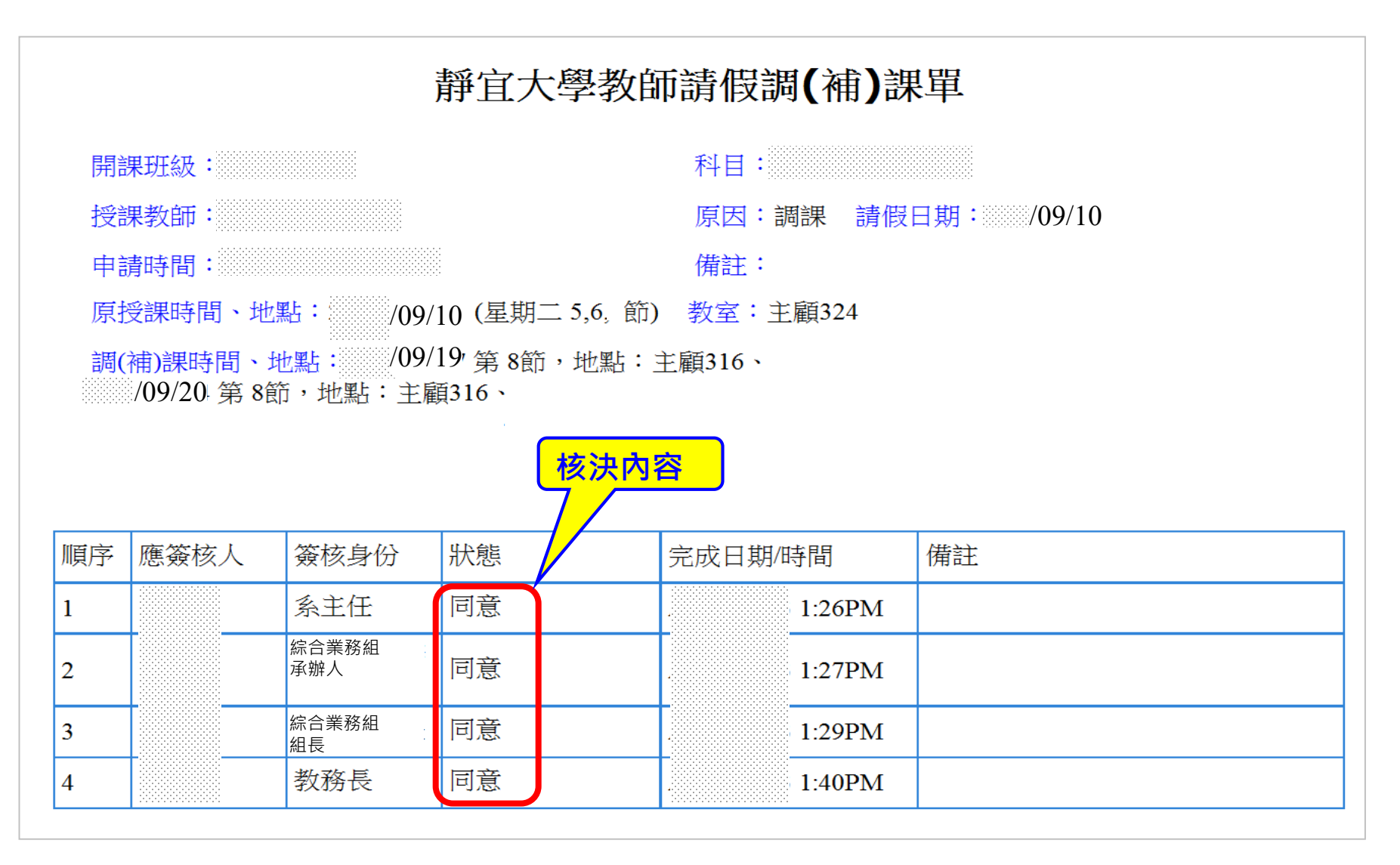